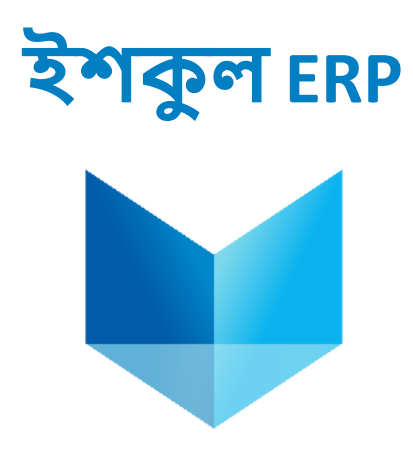

## **User Manual**

eshkul.com an endeavor of PROJUKTI NEXT Ltd.

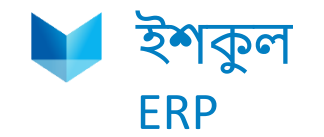

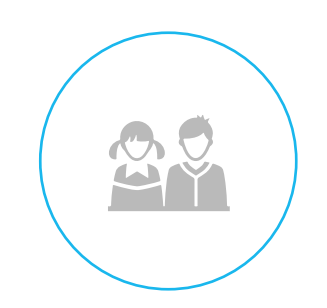

# **Online Payment**

#### **Login with student ID and Password**

Go to : <https://silverbells.edu.bd/> in this link and you will find the below window:

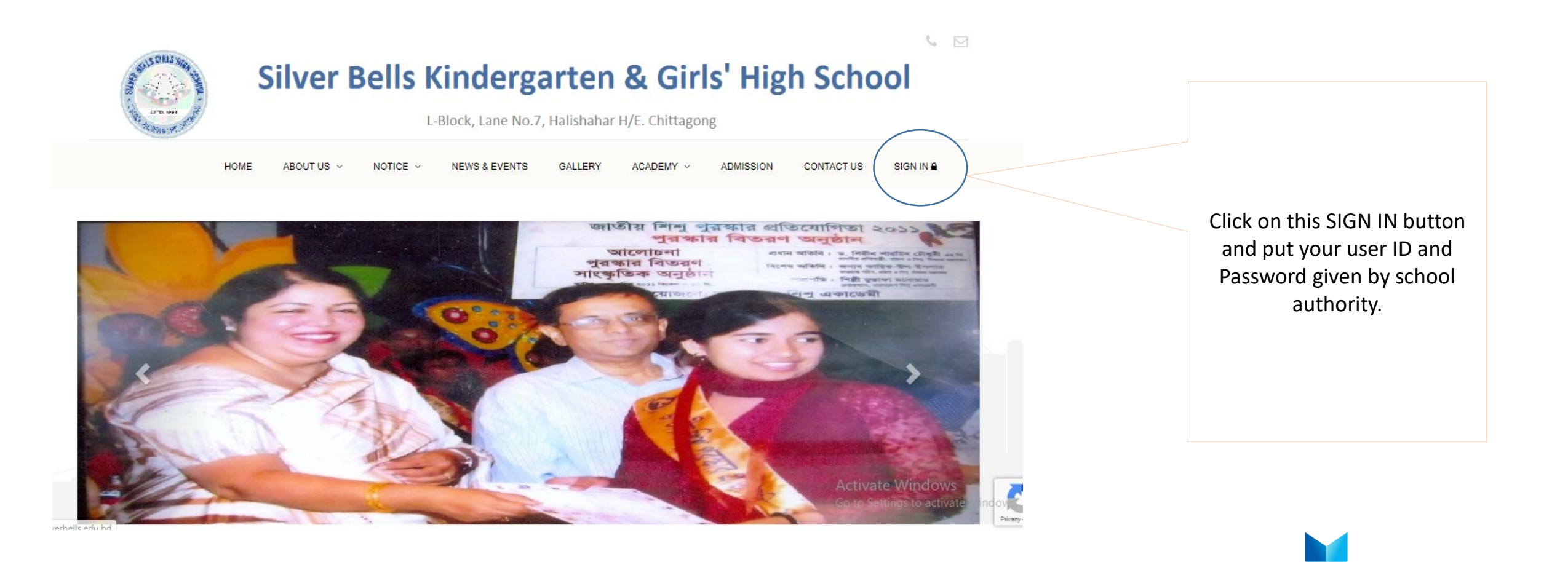

### **Fees option in student profile**

After successful login parents can see this following menu:

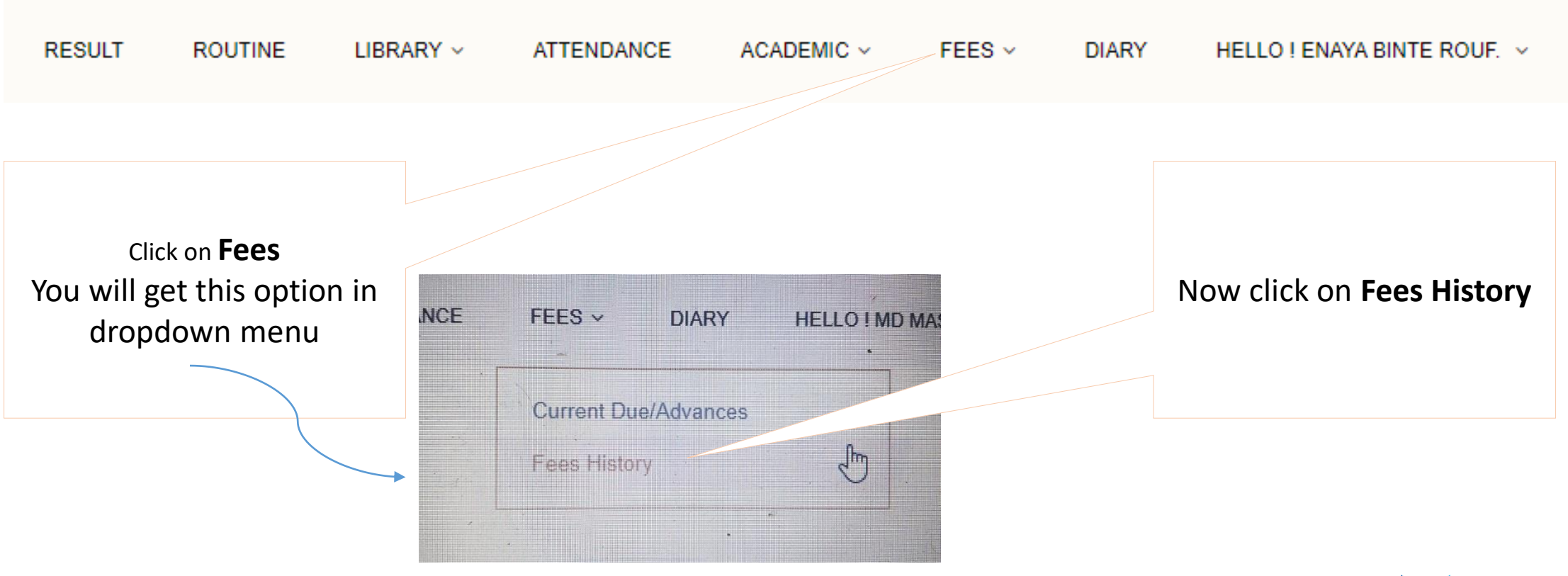

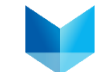

# **Fee and Payment History**

#### **Fees History**

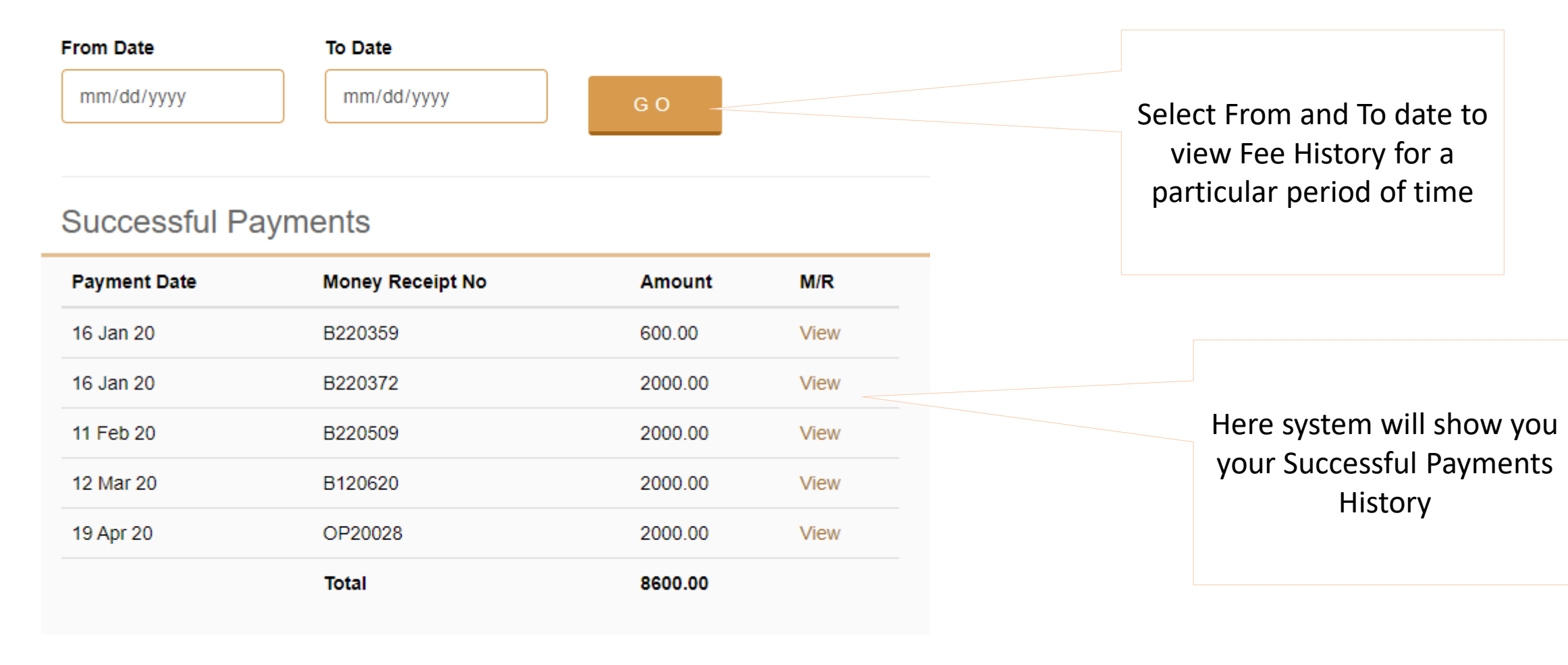

#### **Generated Fees**

Period

Due Date Amount

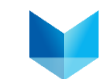

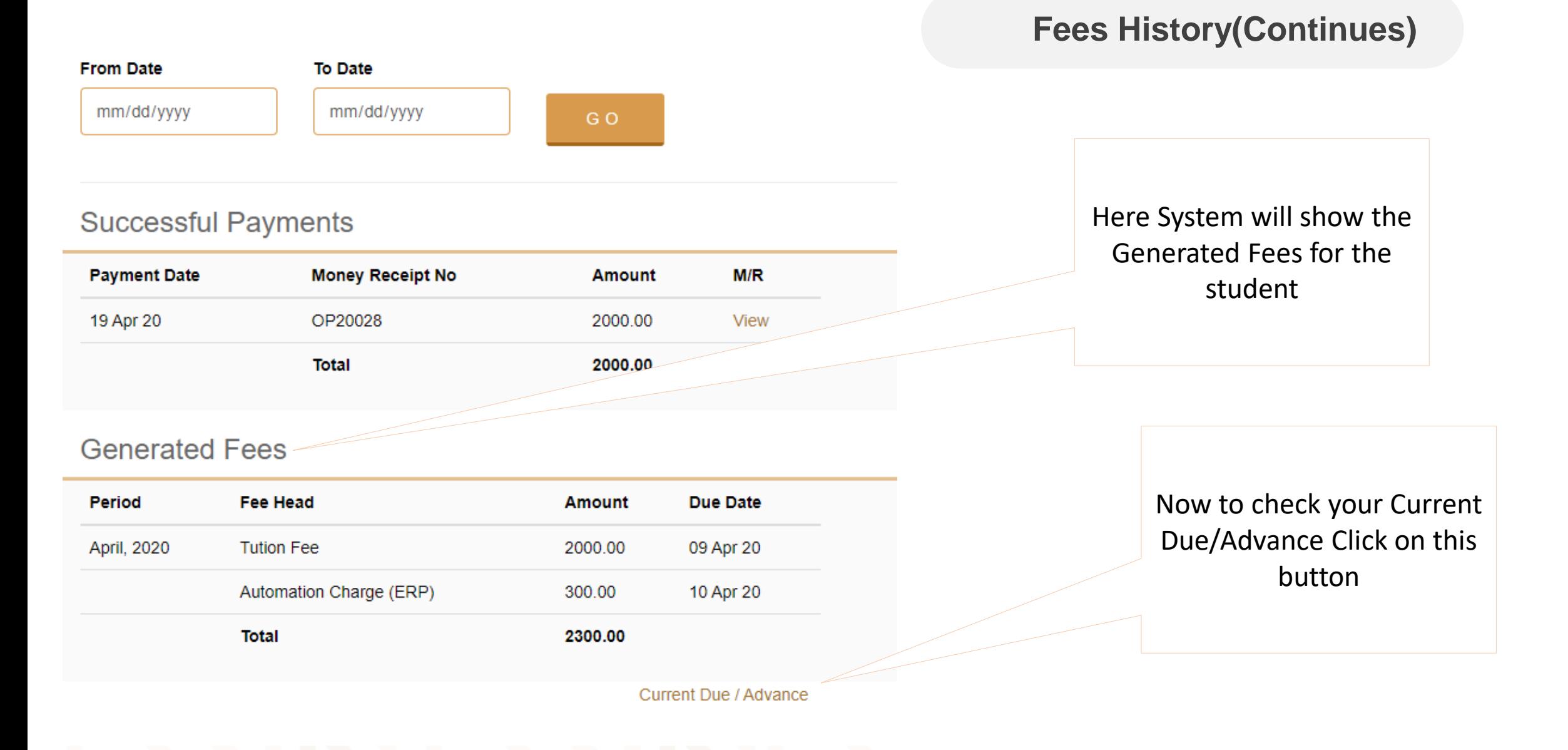

## **Current Due/Advances**

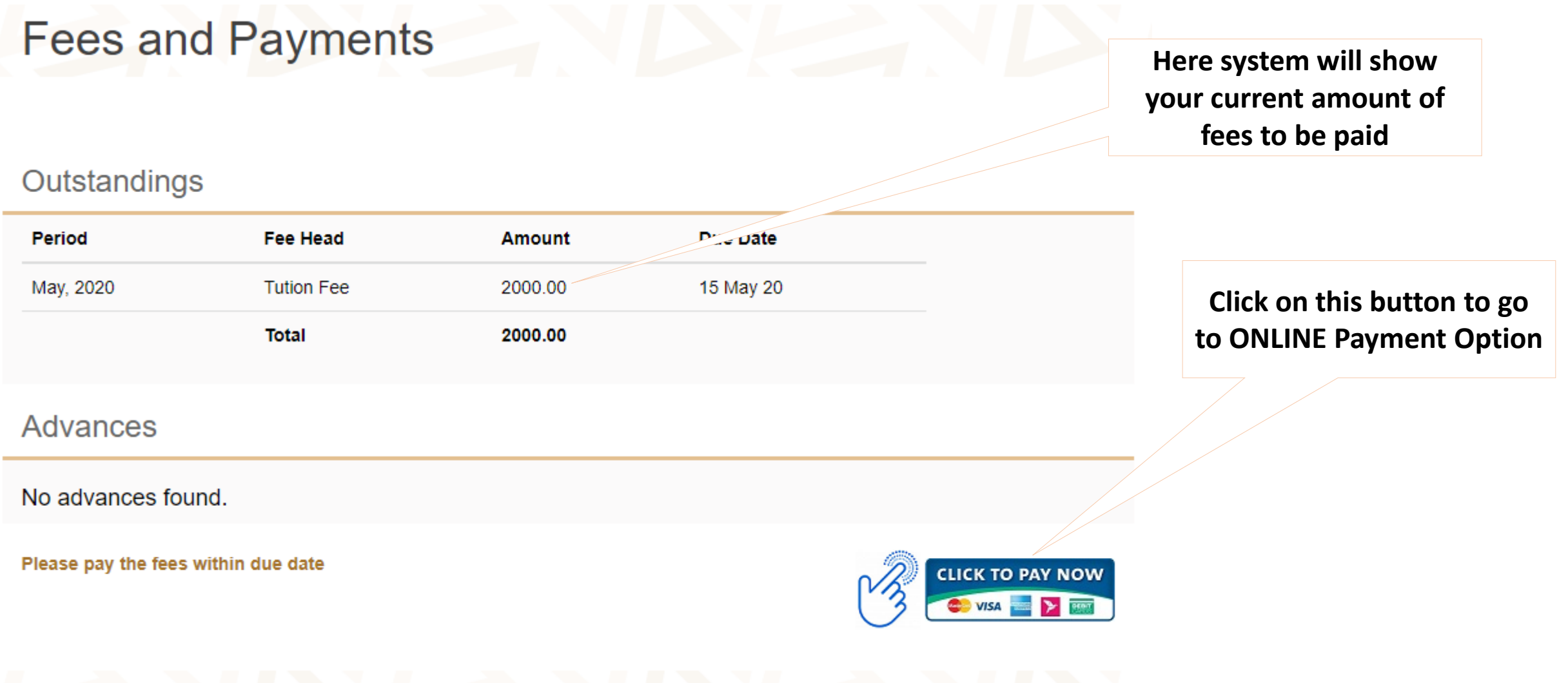

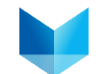

#### **Select Pay Amount**

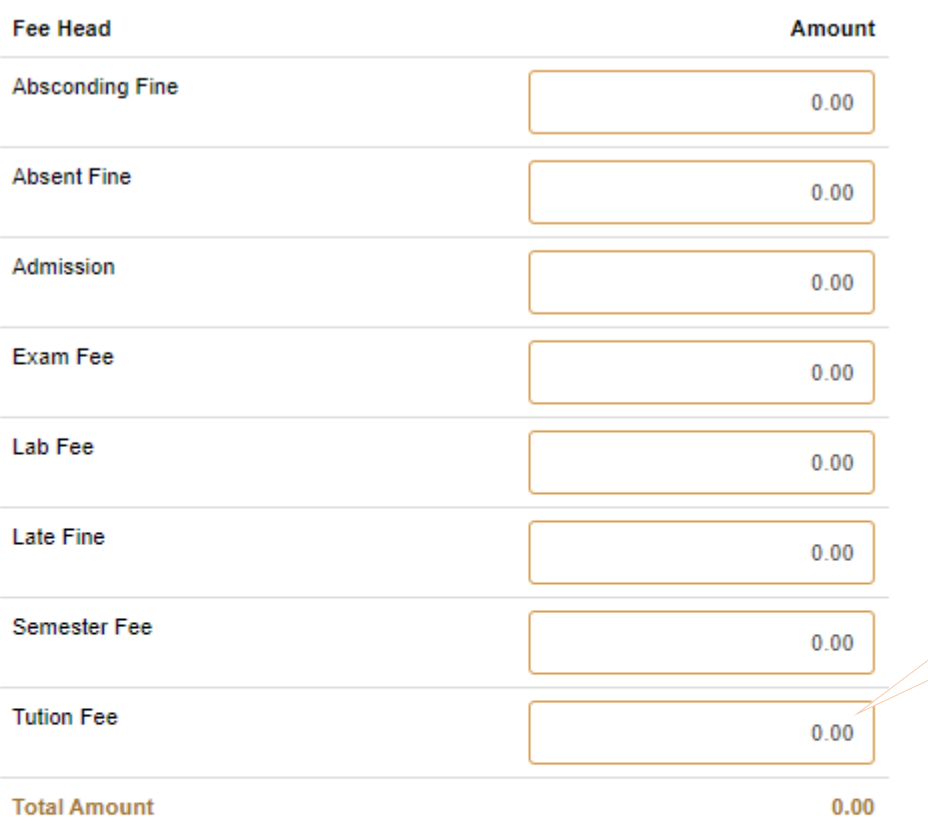

### **Online Payment(Continues)**

Write the amount in which Fees head you want to pay the fees. Suppose you want to pay Tuition fee. You have to write the amount of Tk. In this **Tuition Fee** Box.

#### **Select Payment Gateway**

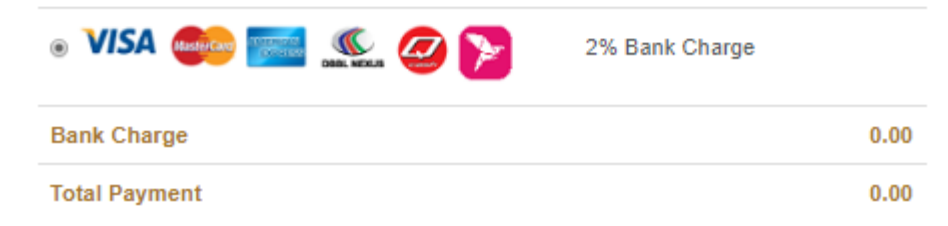

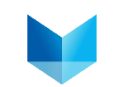

#### **Online Payment(Continues)**

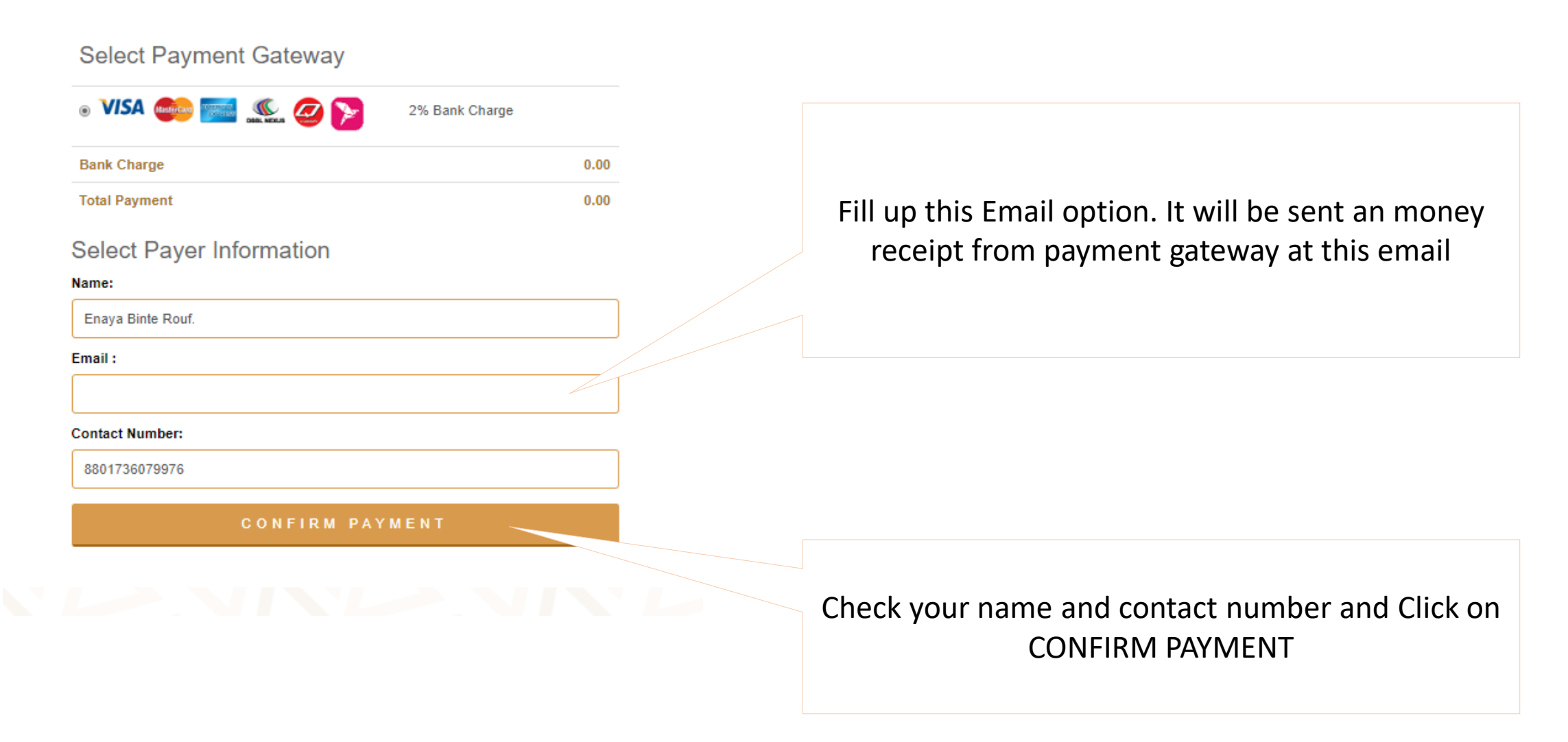

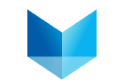

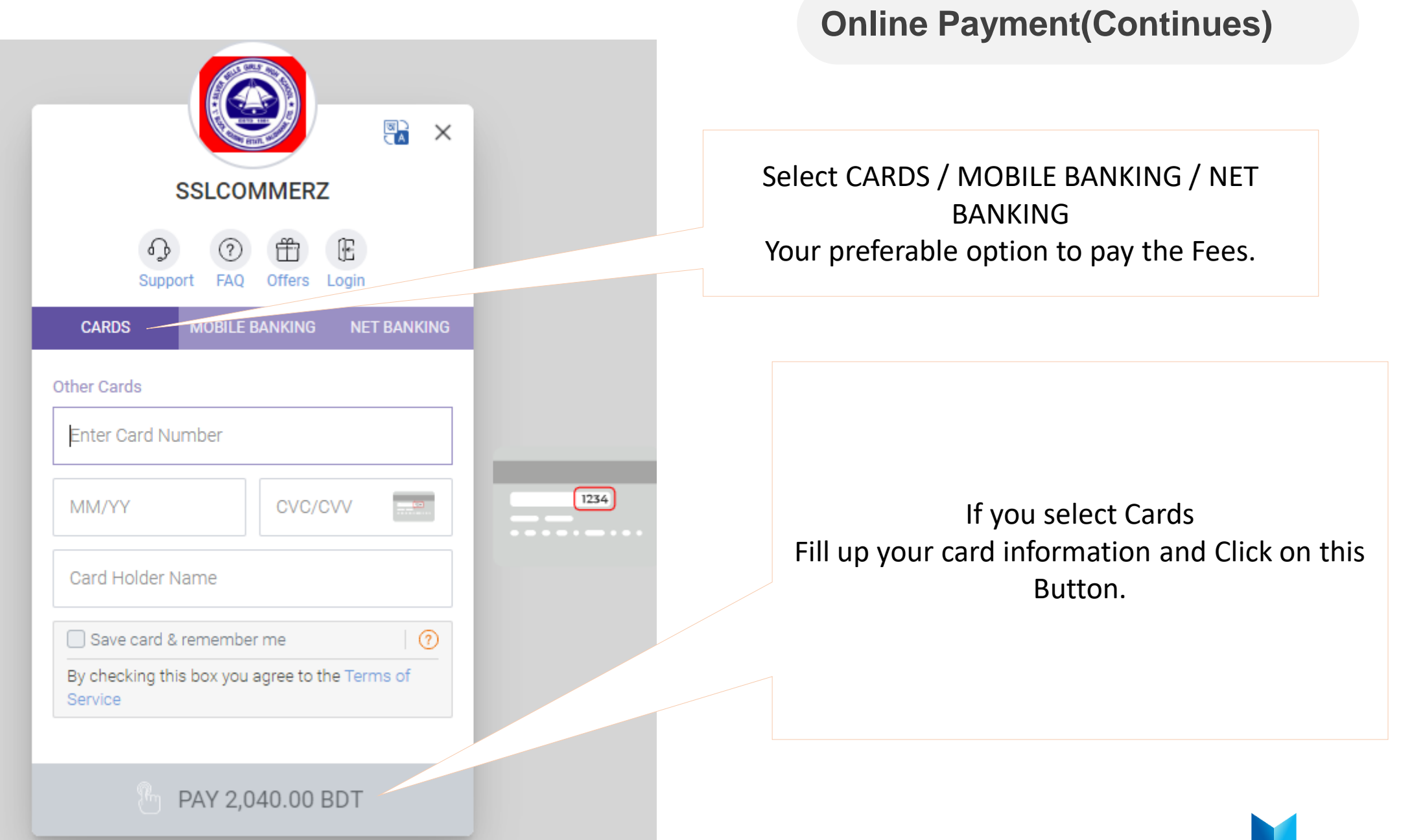

### **Online Payment(Continues)**

IF you select MOBILE BANKING you will get all this mobile banking option

If you want to pay through bKash click on this bKash logo you will get this MENU of bKash

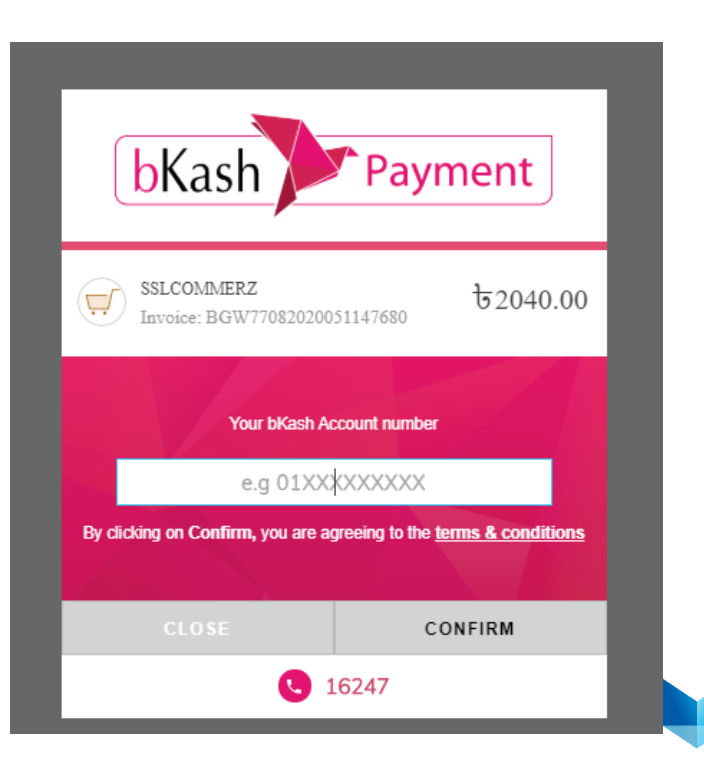

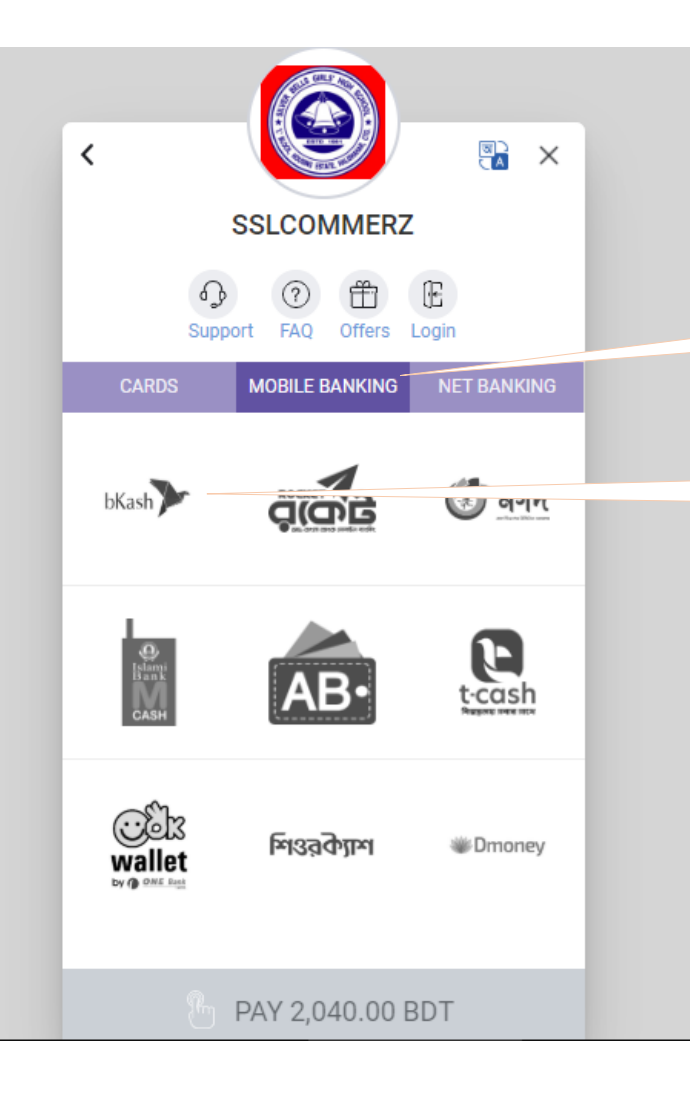

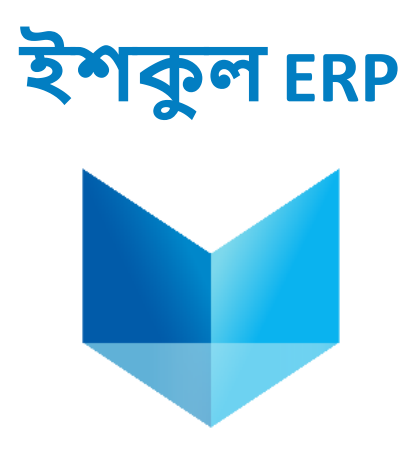

## Contact with us:

**Rafat Reza Eka** Business Development Manager Cell: +880 1752 567 627 Email: eka@projuktinext.com

eshkul.com an endeavor of PROJUKTI NEXT Ltd.